# GVSU PERFORMANCE QUICK GUIDE FOR POLICE EMPLOYEES

# Overview

Welcome to the quick guide on how to navigate the new performance evaluation system. This guide will focus on only those areas in the evaluation that employees need to focus on and how to complete those sections. On the task list below, the areas highlighted in green on each process are **employee tasks only**.

# **The Police Process**

- **Step 1** Employee Identifies Goals and Job Responsibilities
- **Step 2** Supervisor Reviews/Approves Goals
- **Step 3** Supervisor Completes Evaluation
- **Step 4** Supervisor/Employee Review Discussion
- **Step 5** Employee Acknowledges Evaluation
- **Step 6** Supervisor Reviews Final Acknowledgment
- **Step 7** Evaluation Complete

## How to Access the Performance Portal

Visit the GVSU Human Resources website (<u>gvsu.edu/hro</u>) and click "Performance Evaluation Plan" (<u>grandvalleysu.pageuppeople.com</u>). You will login using your single sign-on credentials.

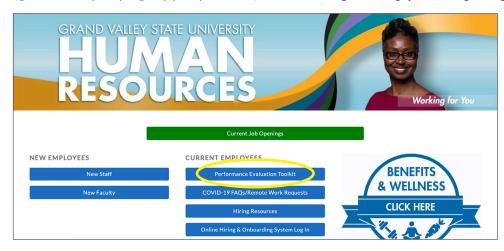

Once you have logged in, you will be brought to the Performance Portal Dashboard. There will be two areas at the top of the page: **About Me** and **My Team**. We will be focusing on two for your Performance Evaluations: **My Performance Evaluation** (employees only) and **Team Performance Evaluation** (supervisors only).

The **About Me** area contains specific information for employees. You will see your Journal and Your Performance Review here.

The **My Team** area contains specific information for supervisors. This includes Your Organizational Chart, Team Details, and Your Teams Performance Evaluations.

The two widgets, **My Performance** and **Team Performance**, are links to access the various evaluations requiring your attention.

### **Step 1** - Employee Identifies Goals and Job Responsibilities

- Go to My Performance Review
- Click on the **Title**; this will open your review
- You will either identify **Goals & Projects** and **Job Knowledge & Responsibilities**, or review what has already been added
- Most of the evaluation contains five sections; this may vary depending on the process

Example of AP Employees Annual (5 sections)

| ploye | e Performance - Admin Prof, Non-Teaching Fac, Sec Staff - Annual                                                                                                    |  |  |  |  |  |  |  |  |
|-------|----------------------------------------------------------------------------------------------------|--|--|--|--|--|--|--|--|
|       | Start Goals & Projects Job Knowledge & Responsibilities University Competencies Professional Development   Overall Rating Next steps Next steps Next steps                                                                                                    |  |  |  |  |  |  |  |  |
|       | Actions 🕶                                                                                                    |  |  |  |  |  |  |  |  |
|       | Welcome to the GVSU Performance Management System! The purpose of the annual evaluation process is to ensure your performance is being reviewed and you receive ongoing clear feedback. It also allows an opportunity for you to create development plans for the coming year. Your supervisor is: Manager Performance |  |  |  |  |  |  |  |  |
|       | If you have any questions, please contact Human Resources at 331-2215 or email perfmgmt@gvsu.edu.                                                                                                    |  |  |  |  |  |  |  |  |
|       | The deadline to identify your goals and projects, job knowledge and responsibilities and professional development plan is 09 Jul 2021.                                                                                                    |  |  |  |  |  |  |  |  |
|       | To continue, please select "next" below.                                                                                                    |  |  |  |  |  |  |  |  |
|       | GRAND VALLEY STATE UNIVERSITY                                                                                                    |  |  |  |  |  |  |  |  |
|       |                                                                                                    |  |  |  |  |  |  |  |  |

The **Start** page will provide you important information regarding your evaluation (\*please read\*), then click **Next** at the bottom of the page so you can move through each tab.

The tabs will vary depending on which the annual review you receive. Please follow the instructions on each tab.

The last tab, **Next Steps**, will provide you with a summary. When you are ready, you will click **Go to next step** to move the evaluation on in the process.

| Summary                            |                                                           |
|------------------------------------|-----------------------------------------------------------|
| Summary                            | Clicking "Go to next step"                                |
| ▶ Goals & Projects                 | will move this review to the<br>next step and you will be |
| ▶ Job Knowledge & Responsibilities | unable to return to this step                             |
| - University Competencies          |                                                           |
| 1. University Values               | Go to next step                                           |
| 2. Quality of work                 |                                                           |
| 3. Customer Service                |                                                           |
| 4. Initiative                      |                                                           |
| 5. Communication                   |                                                           |

- **Step 2** Supervisor Reviews/Approves Goals
- **Step 3** Supervisor Completes Evaluation

**Step 4** - Supervisor/Employee Review Discussion

Your supervisor will schedule a time to meet with you and discuss the ratings assigned to the various review categories.

### **Step 5** - Employee Acknowledges Evaluation

Here, you will be able to review your ratings and comments made by your supervisor on each item.

On the **Next steps tab**, you will be able to scroll down to the bottom of the page and add any final comments you might have (this is optional).

|   |   | ments<br>• Perform | nance  |     |       |        |  |
|---|---|--------------------|--------|-----|-------|--------|--|
| в | I | <u>U</u>   2=      | :=   ≡ | = = | @ \$3 | Source |  |
|   |   |                    |        |     |       |        |  |
|   |   |                    |        |     |       |        |  |
|   |   |                    |        |     |       |        |  |

Once you have finished reviewing your evaluation, you will click **Go to next step**. This will complete all of your employee tasks.

- Step 6 Supervisor Reviews Final Acknowledgment
- **Step 7** Evaluation Complete

\*Note: To view completed reviews, login to the performance portal and click on About me.

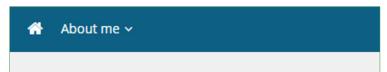

Click on **Performance evaluations**, then change the **Status** to **Complete** and click **Search**.

| Status:                                    | Complete               | ~                      |                      |             |            |           |  |
|--------------------------------------------|------------------------|------------------------|----------------------|-------------|------------|-----------|--|
| Review process                             | Review step            | Manager                | Job Class            | Start date  | Due date   |           |  |
| Staff Annual<br>Evaluation (Full-<br>Time) | Evaluation<br>Complete | Manager<br>Performance | E3-Dir<br>Facilities | 23 Nov 2020 | 7 Jan 2021 | I want to |  |

Click on **I want to** and select **View the Report**. You will be able to print and/or save to PDF if you would like, but it is not necessary as you will always have access to the evaluation online.

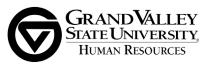